**Using the 53220A/53230A Web User Interface** 

# **Agilent Technologies** *Agilent 53220A/53230A 350 MHz Universal Frequency Counter/Timer Quick Start Tutorial*

\*53220-90005\*

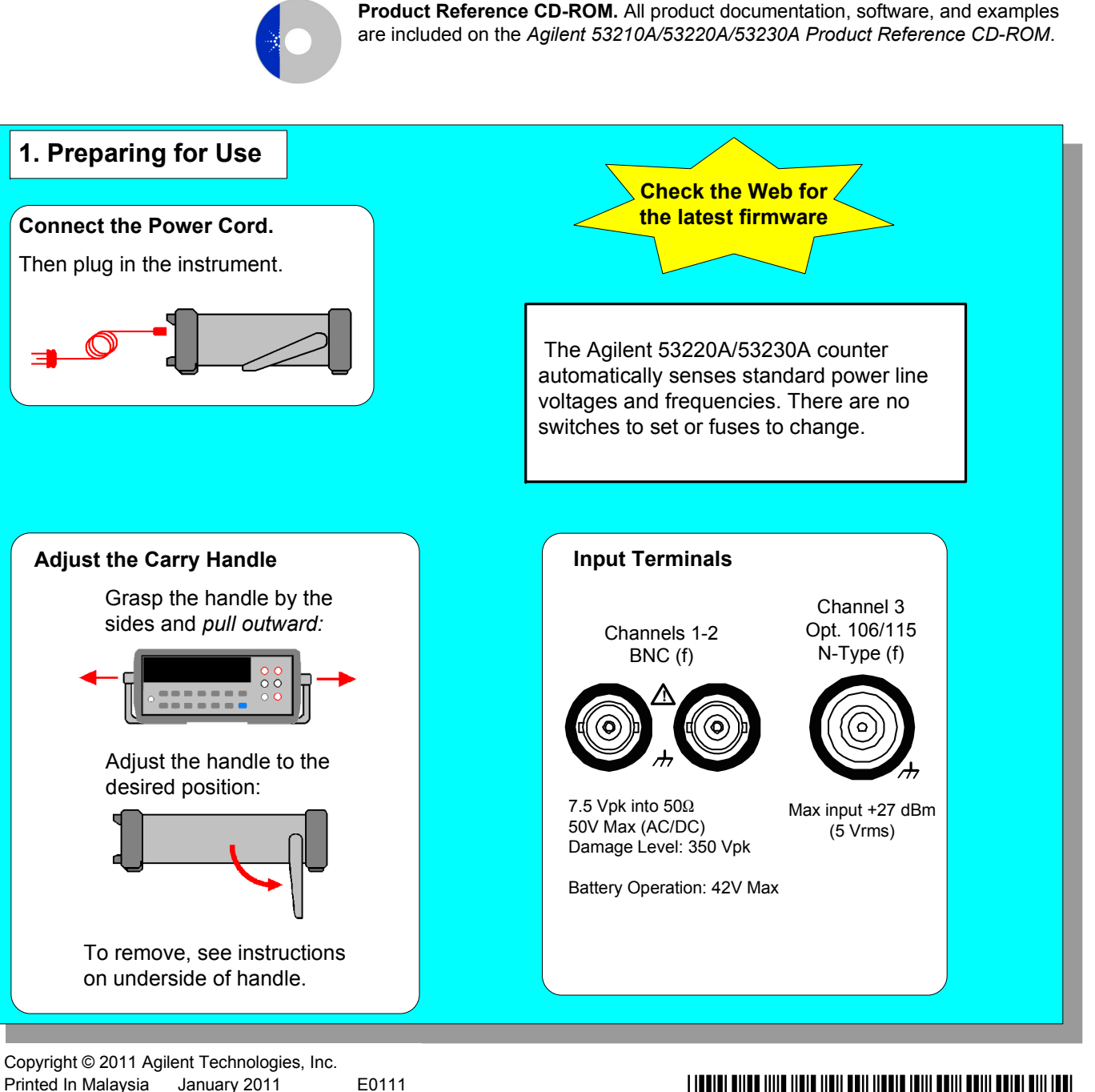

53220-90005 Edition 2

## **6. Data Logging**

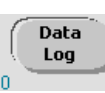

Run

 Use the 'Data Log' key to log readings over time or based on reading count.

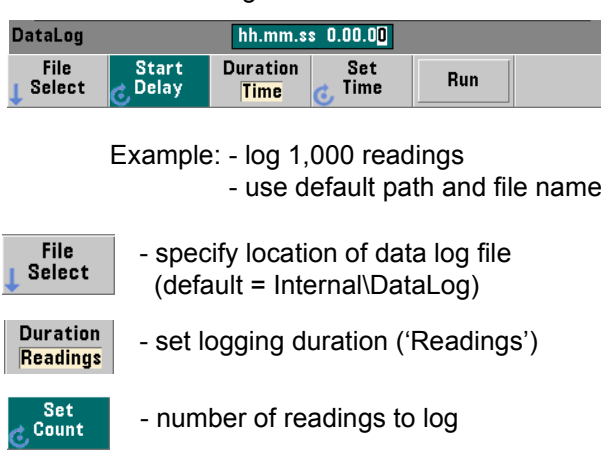

- starts data logging (select 'Yes' to overwrite existing file) **3** Enter the IP address in the browser's address window. This opens the Web UI home page.

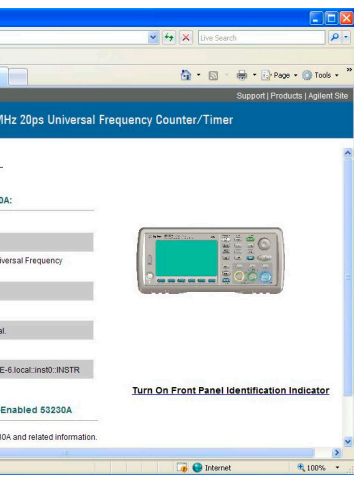

-

Start<br>Delay :

File name: **Start Delay:** 

Duration:

**(Readings** 

File<br>Select

**View Results** 

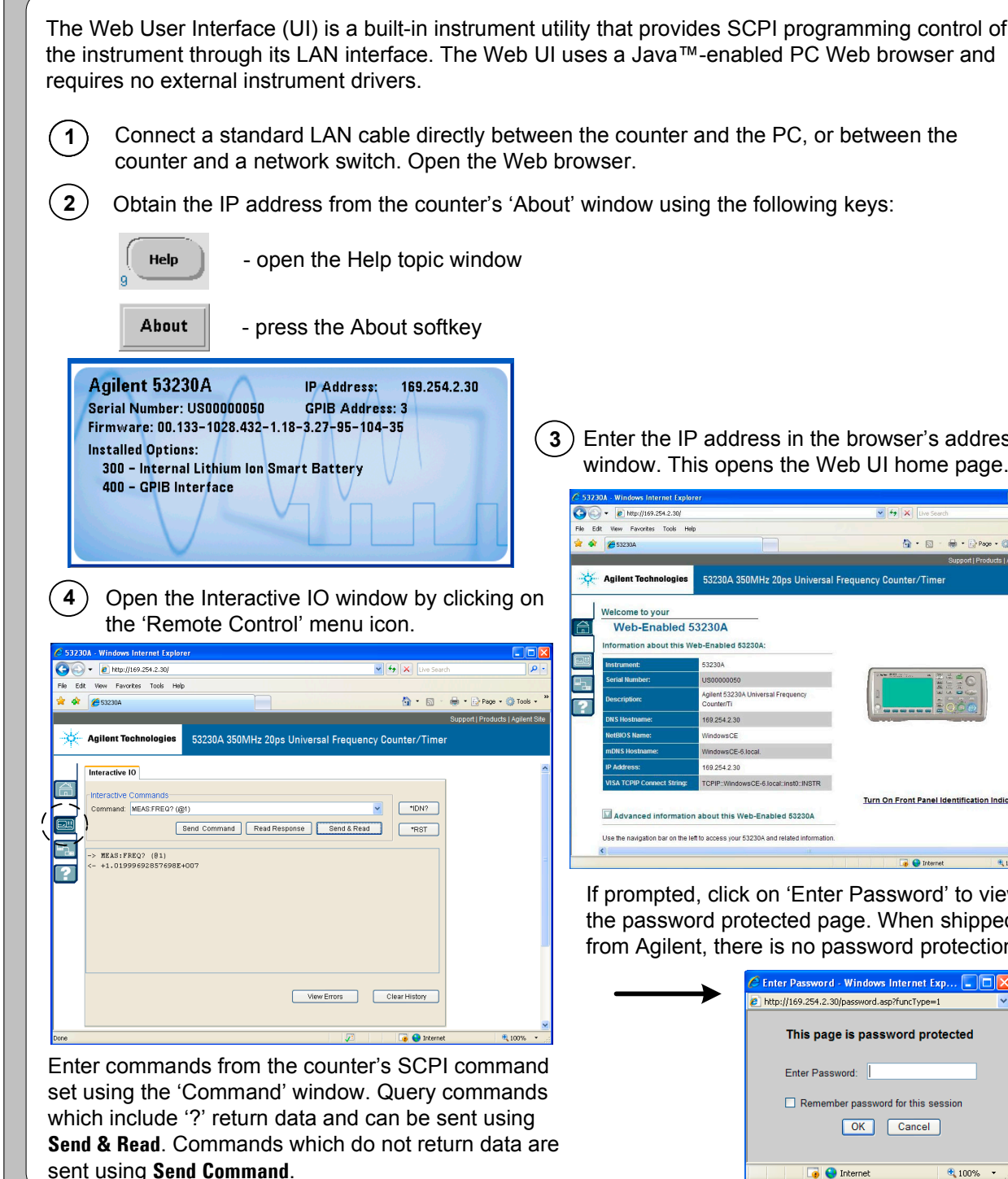

displays the trend chart when logging

Set<br>Count

Press Run

to start

Run

View

Results

is complete.

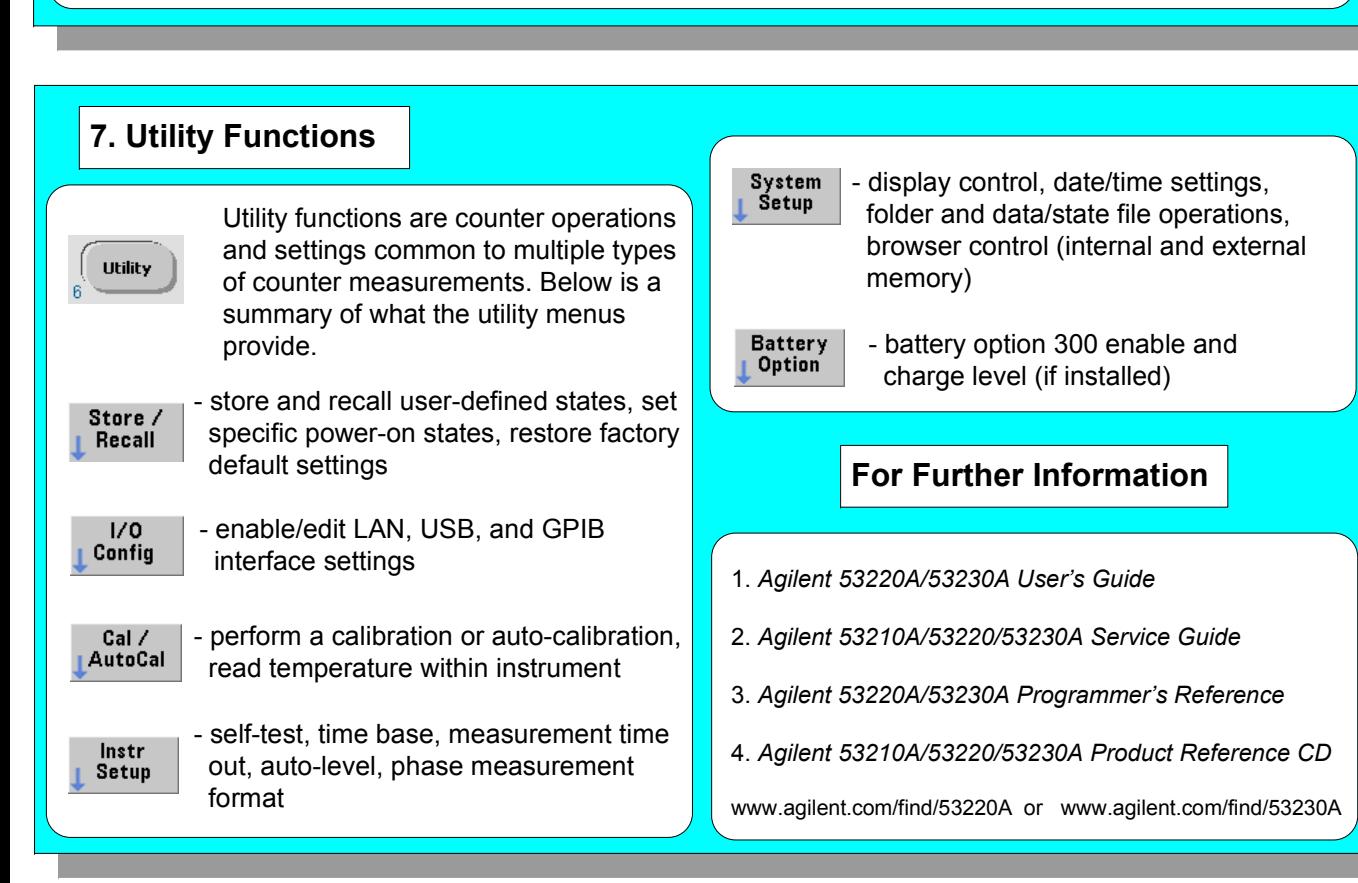

If prompted, click on 'Enter Password' to view the password protected page. When shipped from Agilent, there is no password protection.

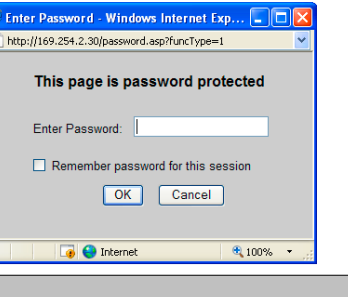

 Readings are saved and displayed within a trend chart as they are logged. (The application can be stopped before the duration ends.)

**Data Logger Application** 

Internal\DataLog

 $\sqrt{1000}$ 

 $00:00:00$ 

1000

Duration

Readings

## **5. Math, Graphics, Reading Storage**

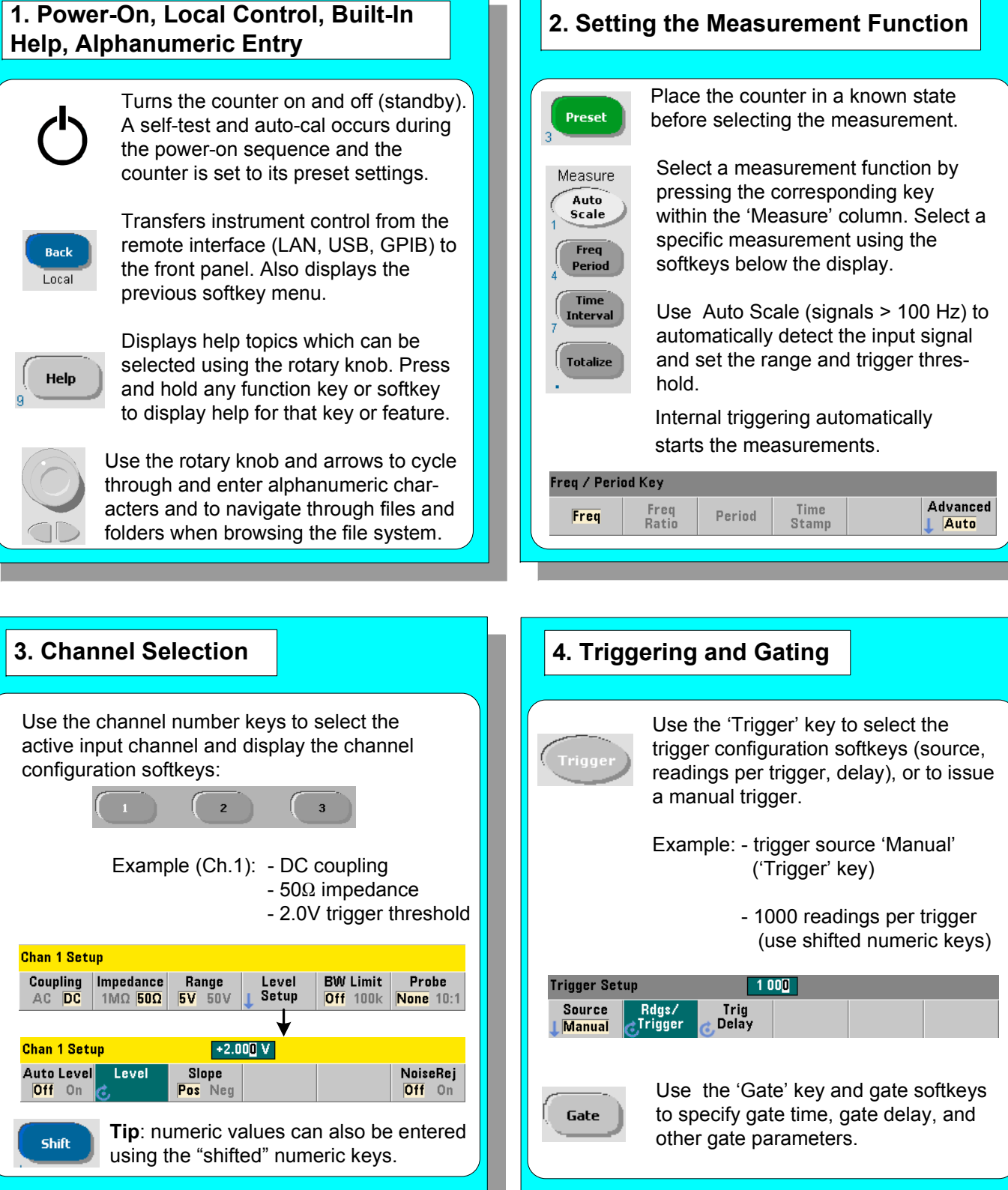

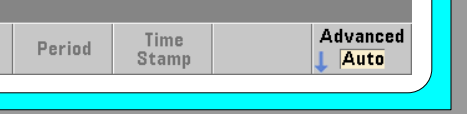

nd Chart' softkey to view a readings taken, or currently being taken.

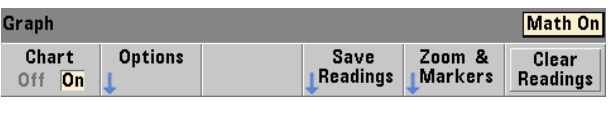

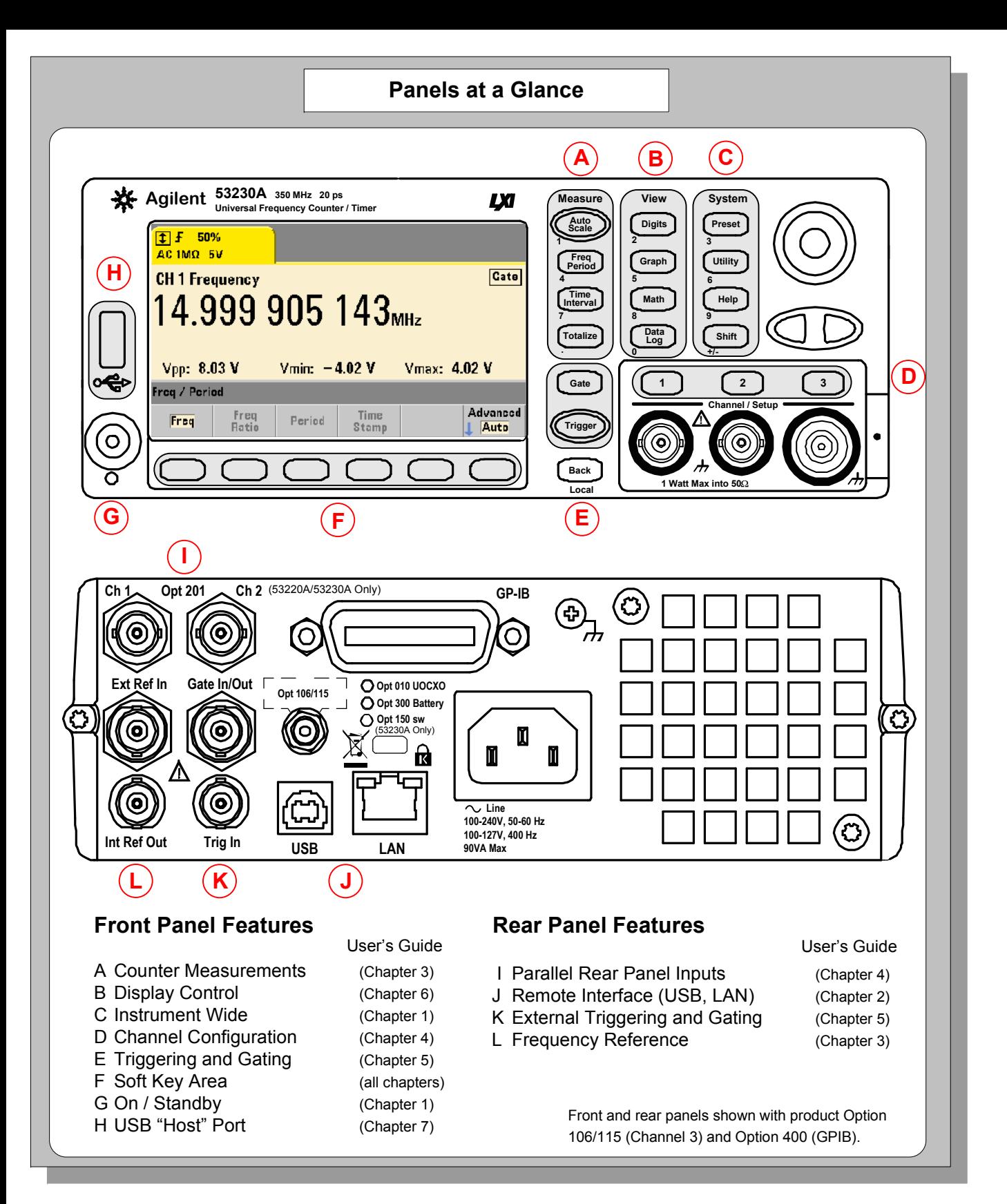

 Use the 'Math' key to view the math functions available through the

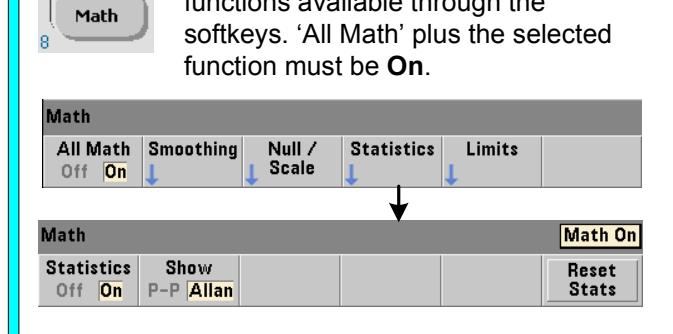

 Example: - compute statistics of 1,000 readings.

 Press the 'Trigger' key to send a single trigger and start the measurements (Steps 2-4).

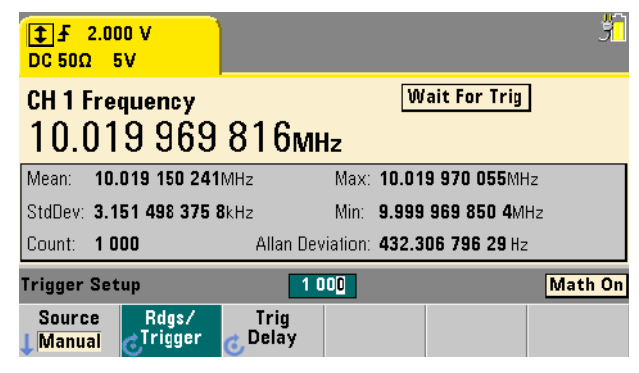

 Use the 'Graph' and related softkeys to select a trend chart or enable a histogram for graphical representations of the measurements.

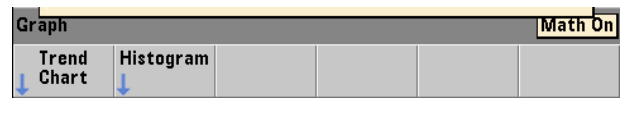

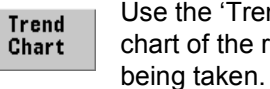

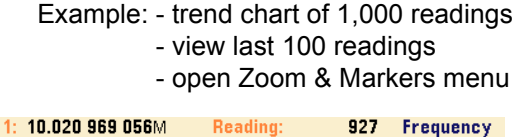

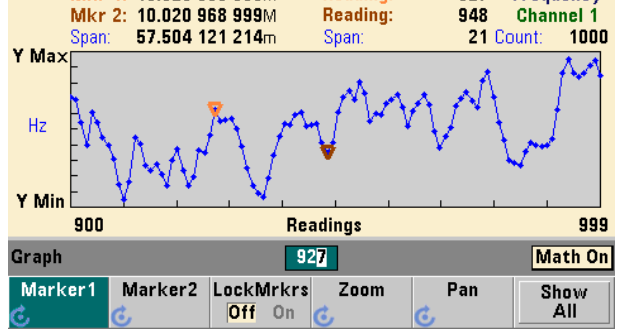

 Use the 'Save Readings' and 'Export Readings' softkeys within the trend chart or histogram menus to save data internally or to an external USB device.

 Use the front panel knob and arrows to create file names and browse through the file system.

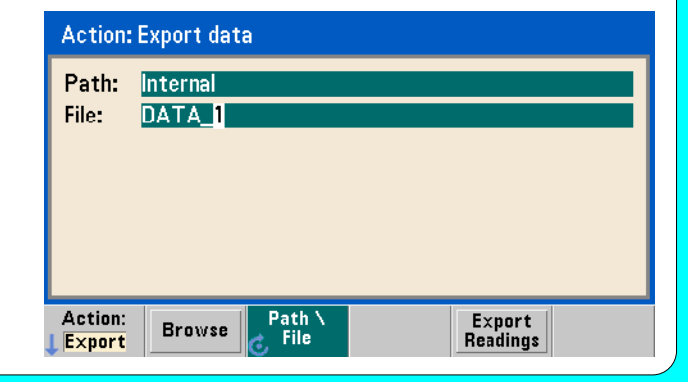

### **Math**

## **Graphics**

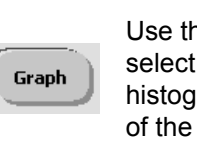

### **Reading Storage**

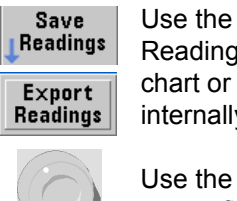